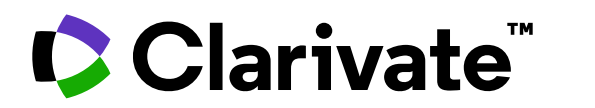

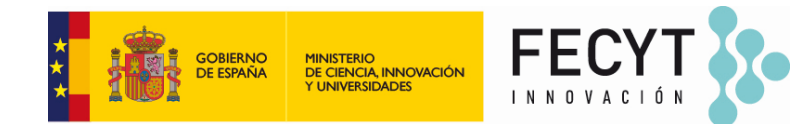

Anne Delgado 02/04/2024

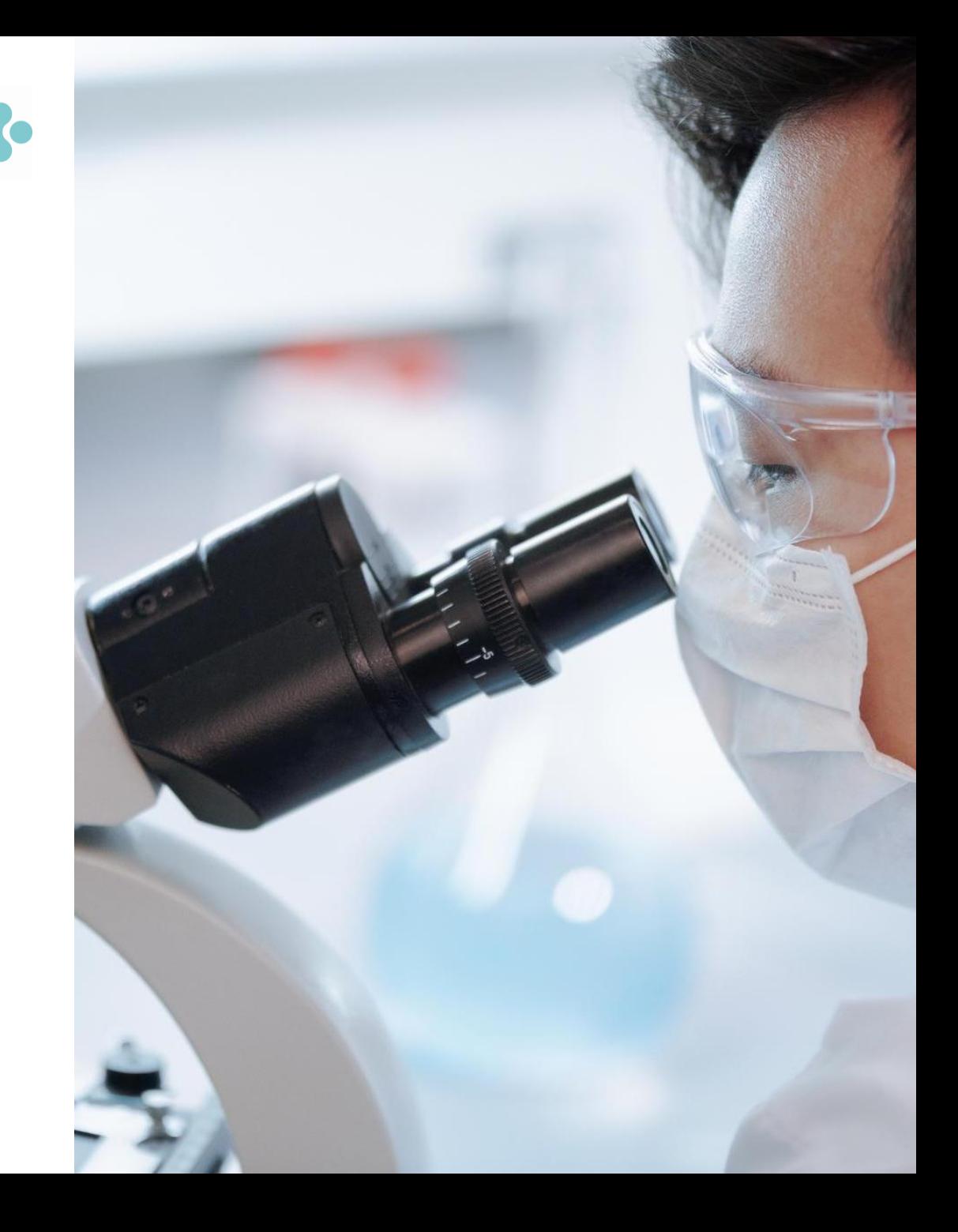

- Buscar las publicaciones de un/a autor/a
- Sugerir la corrección de un registro de documento
- Analizar las publicaciones de un/a autor/a para encontrar información relevante
- Analizar los artículos citantes para visualizar el alcance de su trabajo

- Buscar las publicaciones de un/a autor/a
- Sugerir la corrección de un registro de documento
- Analizar las publicaciones de un/a autor/a para encontrar información relevante
- Analizar los artículos citantes para visualizar el alcance de su trabajo

# **"What's in a name?": author name disambiguation**

### Different authors share the same name **Most common last names in the world** (polysemy)

#### 2,916,611 results from Web of Science Core Collection for:

Q wang (Author)

### The same author may publish under different names (synonymy)

Causes of authors' name synonymy:

- $\checkmark$  Different transliterations of non-English names
- $\checkmark$  Spelling errors
- $\checkmark$  Name changes and pen names
- $\checkmark$  Different versions of a personal name (full or abbreviated)

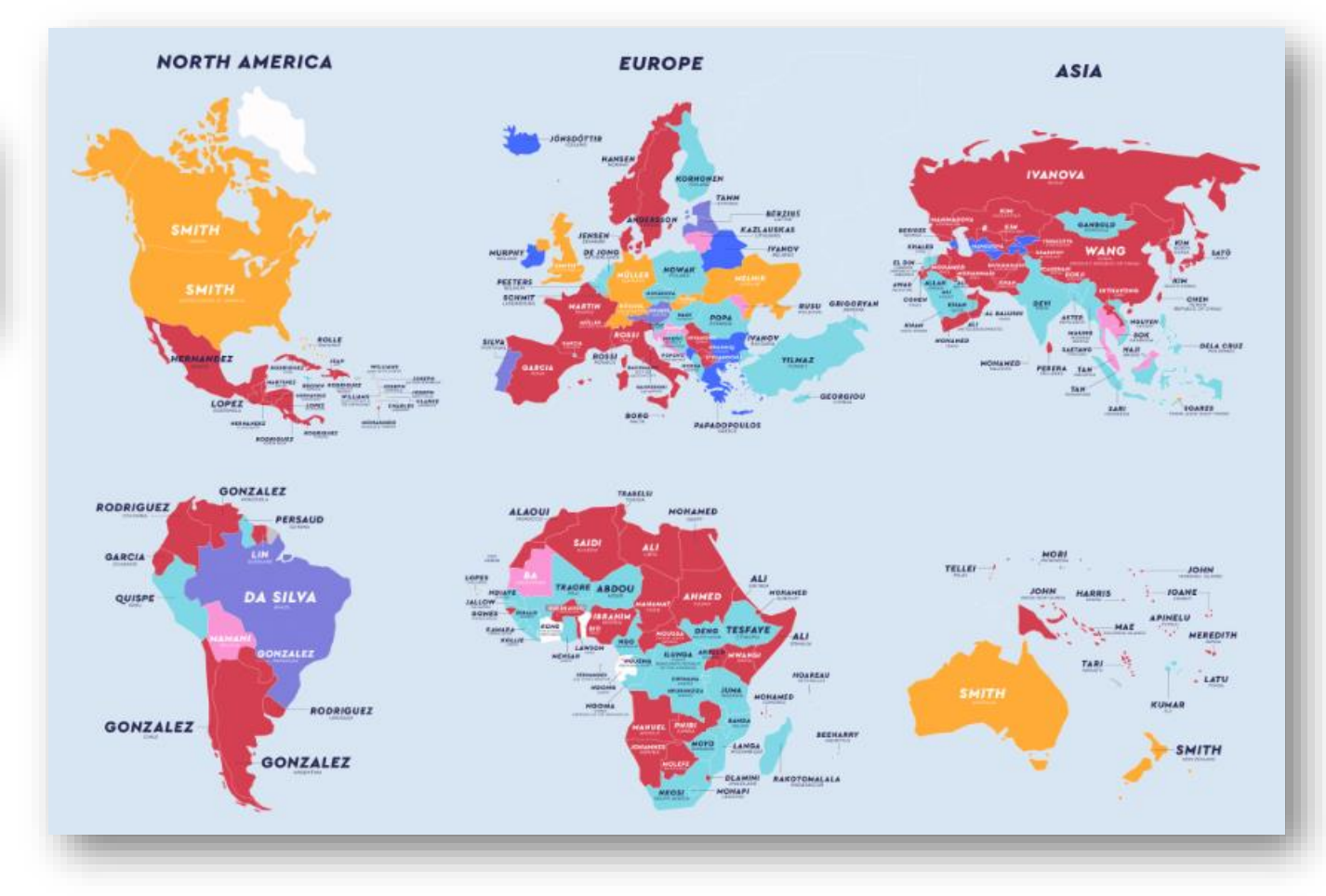

[Source: https://www.netcredit.com/blog/most-common-name-country/](https://www.netcredit.com/blog/most-common-name-country/)

### CClarivate

# **Buscar documentos con un nombre**

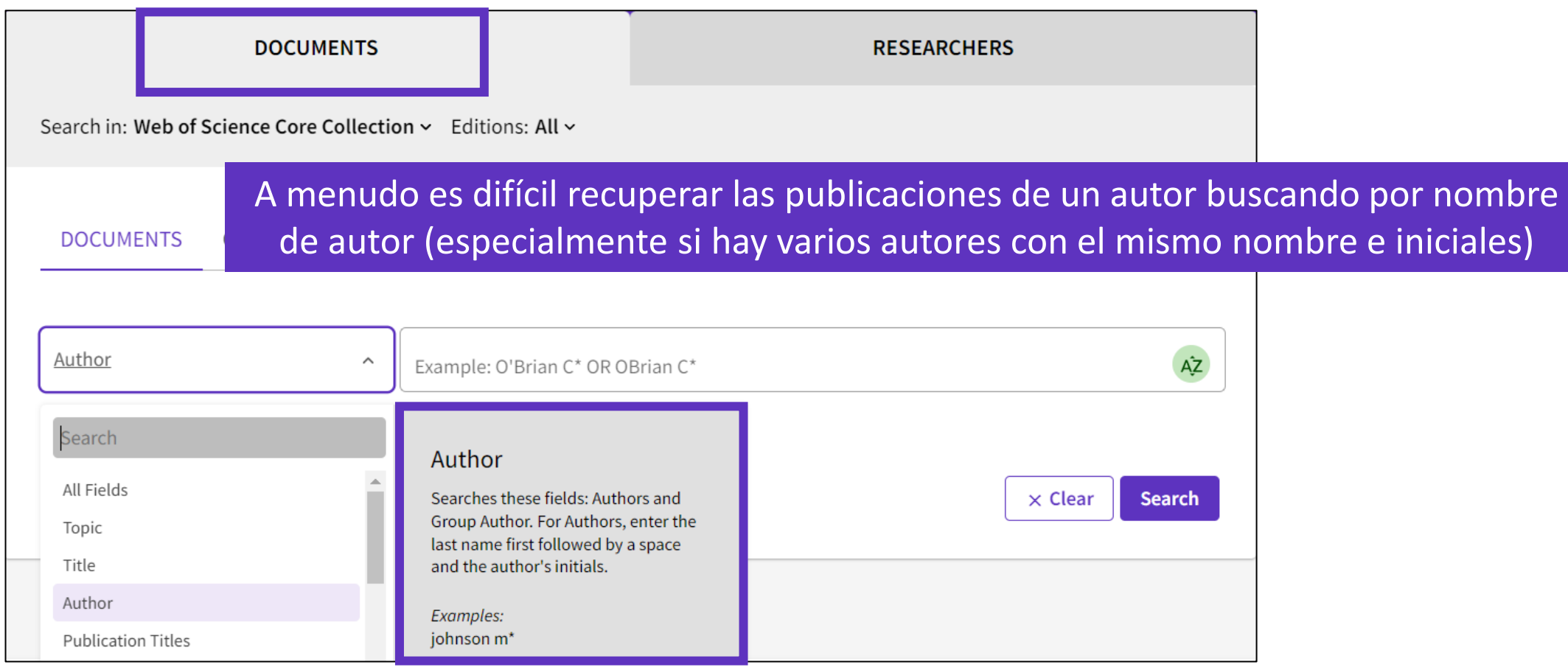

(definiton and indexing policy)

# [Information about](https://support.clarivate.com/ScientificandAcademicResearch/s/article/Web-of-Science-Core-Collection-Group-Author-field-definition-and-indexing-policy?language=en_US) Group Authors ||Hay una solución: jel identificador del autor!

### Clarivate

# **Búsqueda de documentos con un identificador**

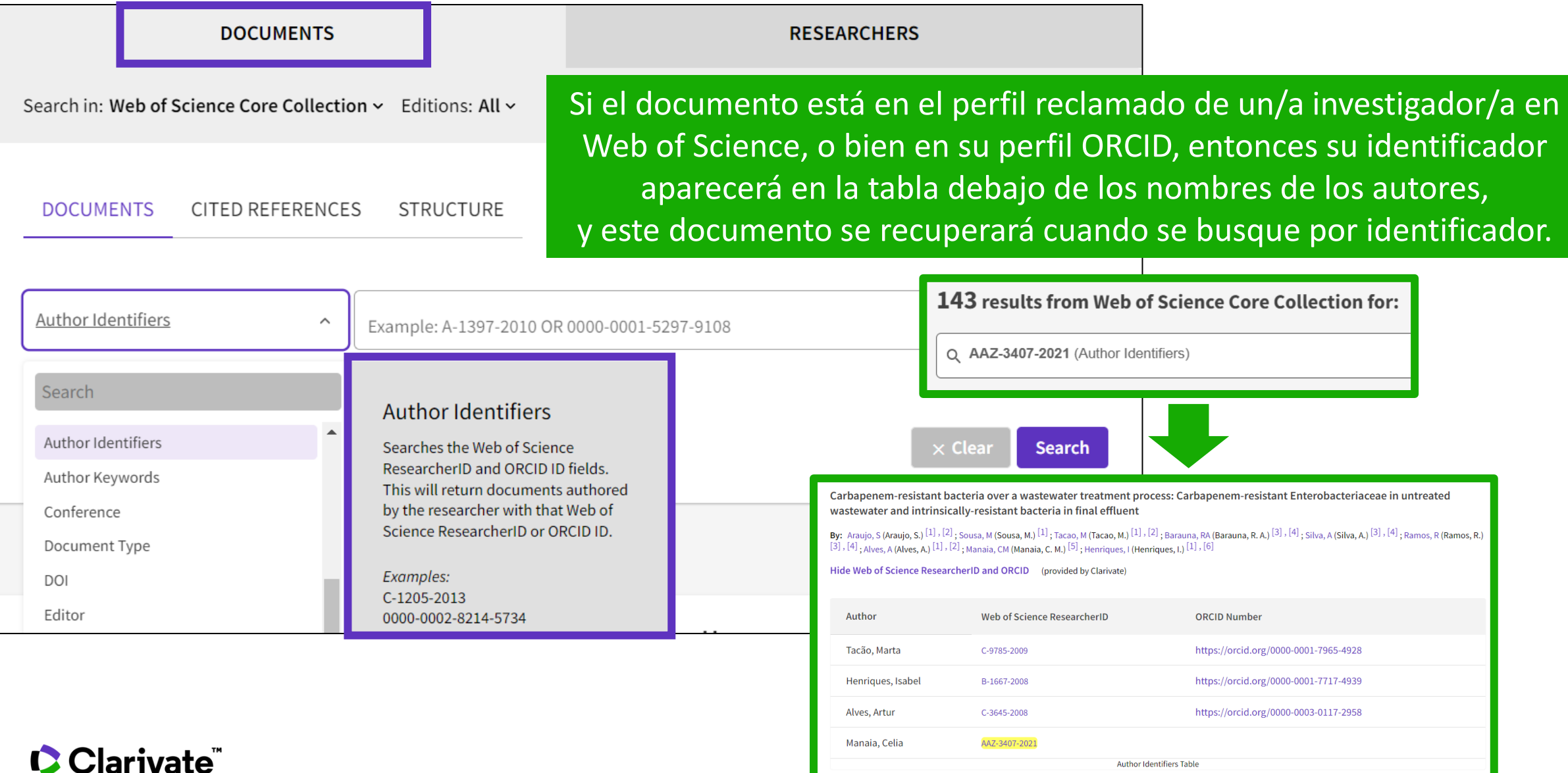

6

- Buscar las publicaciones de un/a autor/a
- Sugerir la corrección de un registro de documento
- Analizar las publicaciones de un/a autor/a para encontrar información relevante
- Analizar los artículos citantes para visualizar el alcance de su trabajo

# **Sugerir la corrección de un registro de documento**

Si encuentra algún error en el registro del documento (nombre del autor, dirección, título, etc.) puede solicitar una corrección. Tenga en cuenta que solo corregimos errores de indexación en Web of Science y verificamos que la información sea idéntica en el documento original.

#### Paso 1 - Encontrará este cuadro en la parte inferior derecha de cada registro

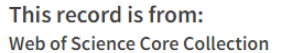

o Science Citation Index Expanded (SCI-EXPANDED)

**Suggest a correction** 

If you would like to improve the quality of the data in this record, please Suggest a correction

#### Paso 2 - Para la corrección de un registro de documento, seleccione la primera opción

#### Web of Science data correction  $\mathsf{x}$ **Correct a document record** This type of correction is for a single document. We recommend you click "Suggest a data correction" on the document record page you are providing a correction for so that parts of the correction form are automatically filled in for you Search for a document record **Report missing documents** This type of correction is for when a document record (journal, conference or book paper) is missing from a Web of Science Collection that you believe should be there. **Missing document correction** Correct multiple document records In order to submit corrections on multiple document records, download and fill out a form and send it to email address ts.agdatacorrections@clarivate.com

└ Download multiple document records correction form

Paso 4 - Complete las 3 tablas del formulario con sus instrucciones y su identificación, antes de enviar su solicitud.

#### Paso 3 - Web of Science generará un formulario pre-rellenado con los datos de publicación

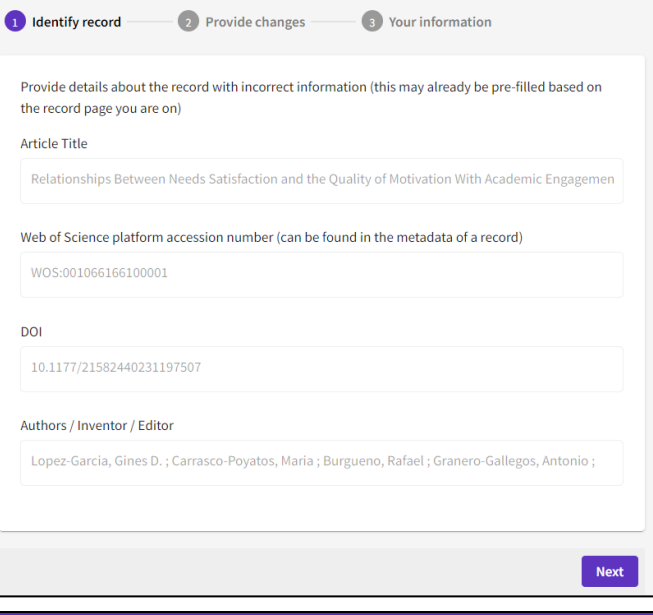

#### **Suggest a data correction**

### **C** Clarivate

# **Sugerir una corrección de datos**

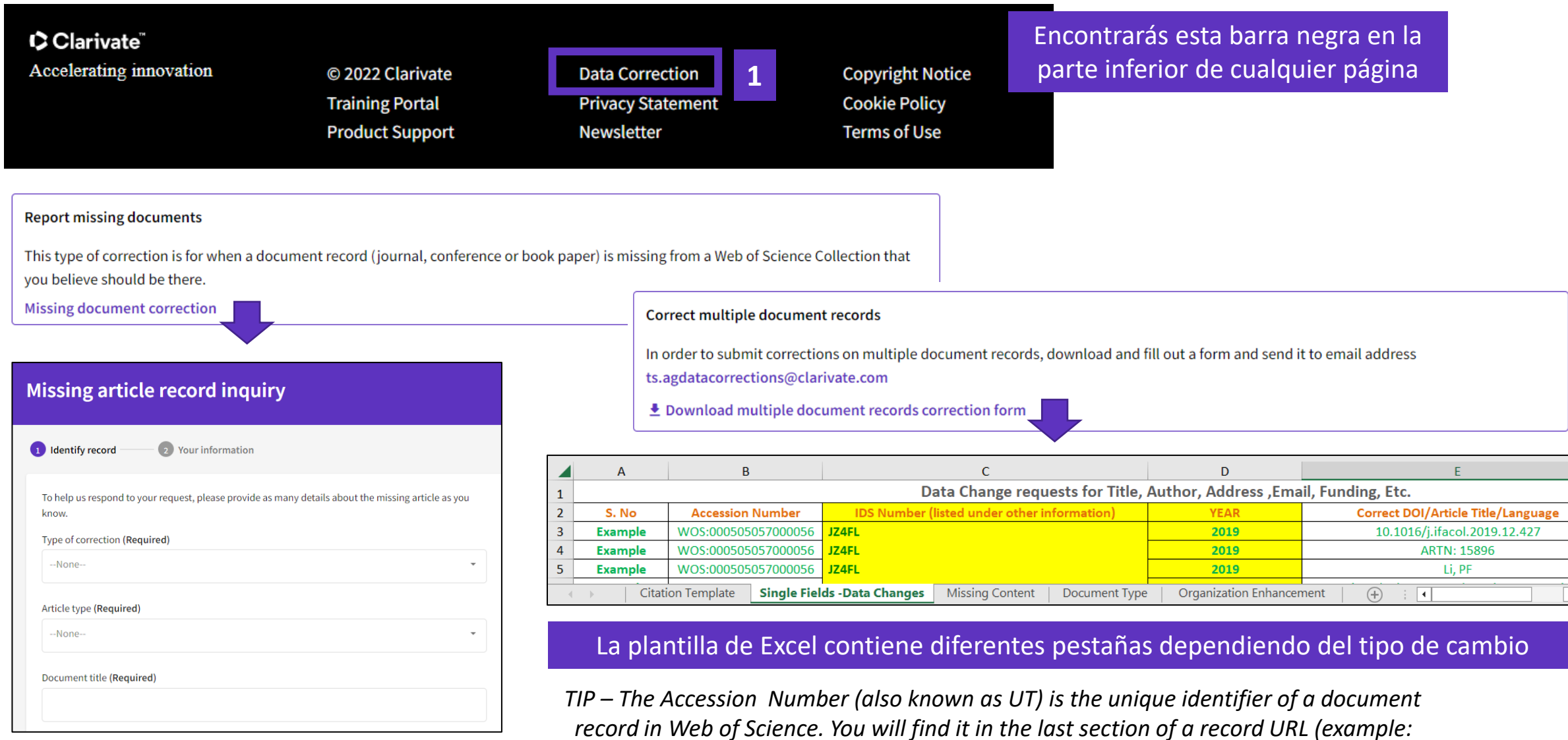

*<https://www.webofscience.com/wos/woscc/full-record/WOS:000526116500034> )*

### Clarivate

- Buscar las publicaciones de un/a autor/a
- Sugerir la corrección de un registro de documento
- Analizar las publicaciones de un/a autor/a para encontrar información relevante
- Analizar los artículos citantes para visualizar el alcance de su trabajo

# **Análisis de los artículos de un autor**

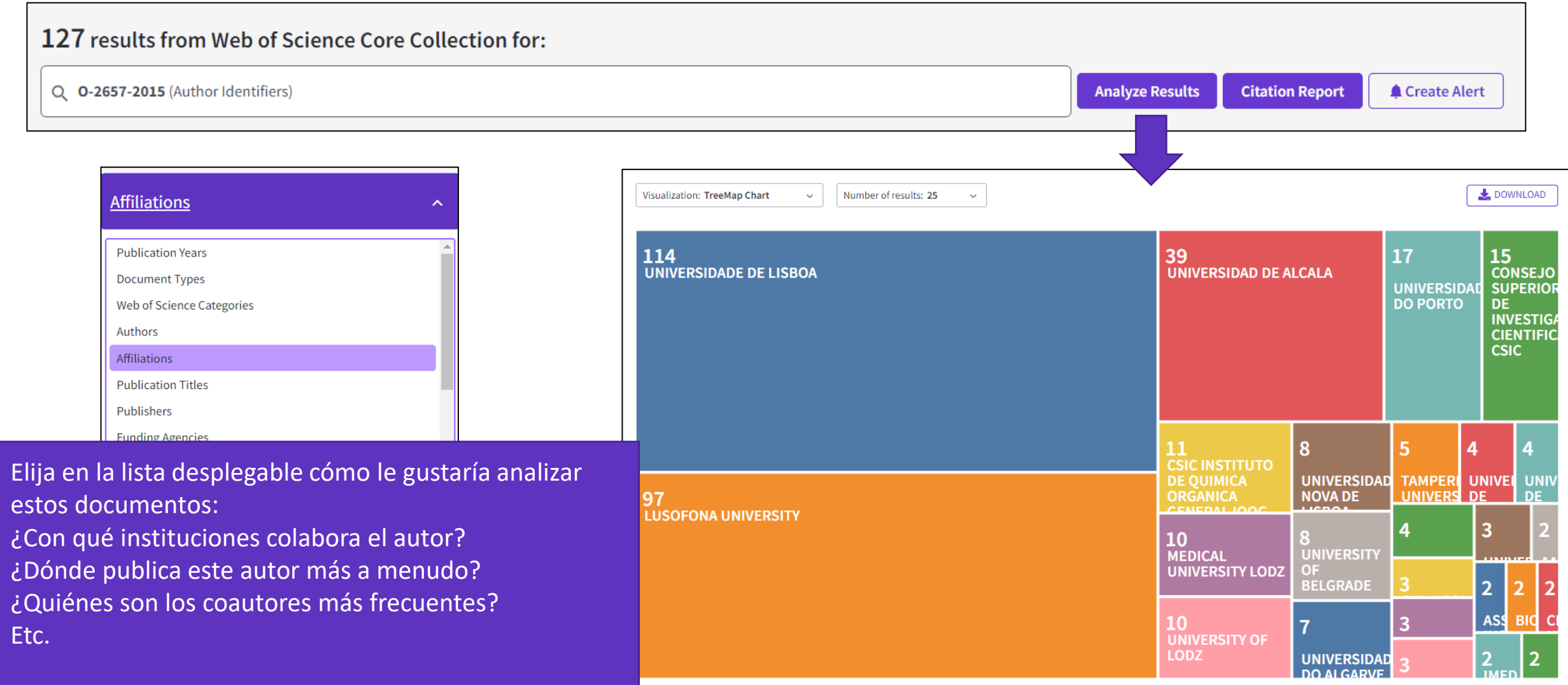

### Clarivate

- Buscar las publicaciones de un/a autor/a
- Sugerir la corrección de un registro de documento
- Analizar las publicaciones de un/a autor/a para encontrar información relevante
- Analizar los artículos citantes para visualizar el alcance de su trabajo

# **Crear de un informe de citas**

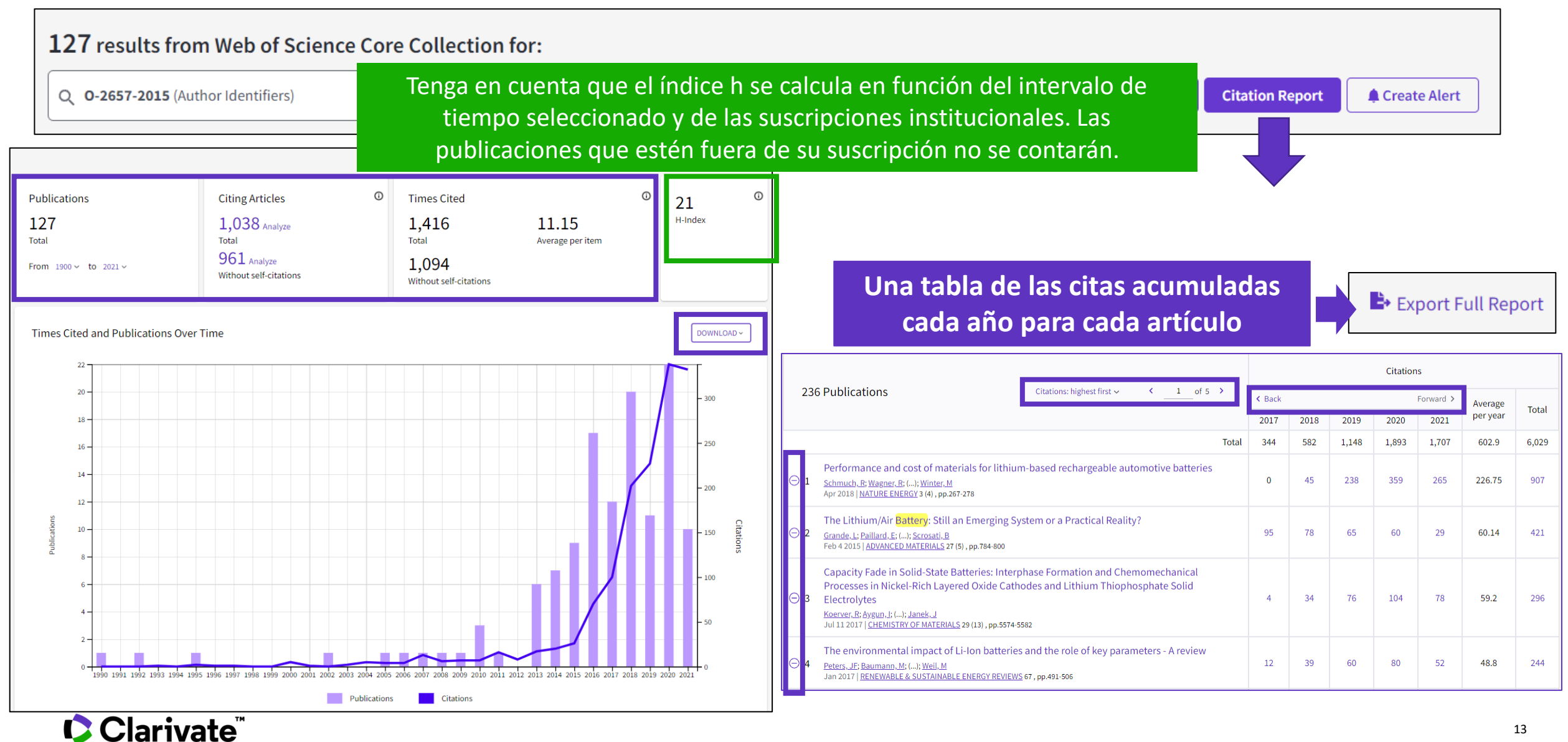

# **Análisis de artículos citantes**

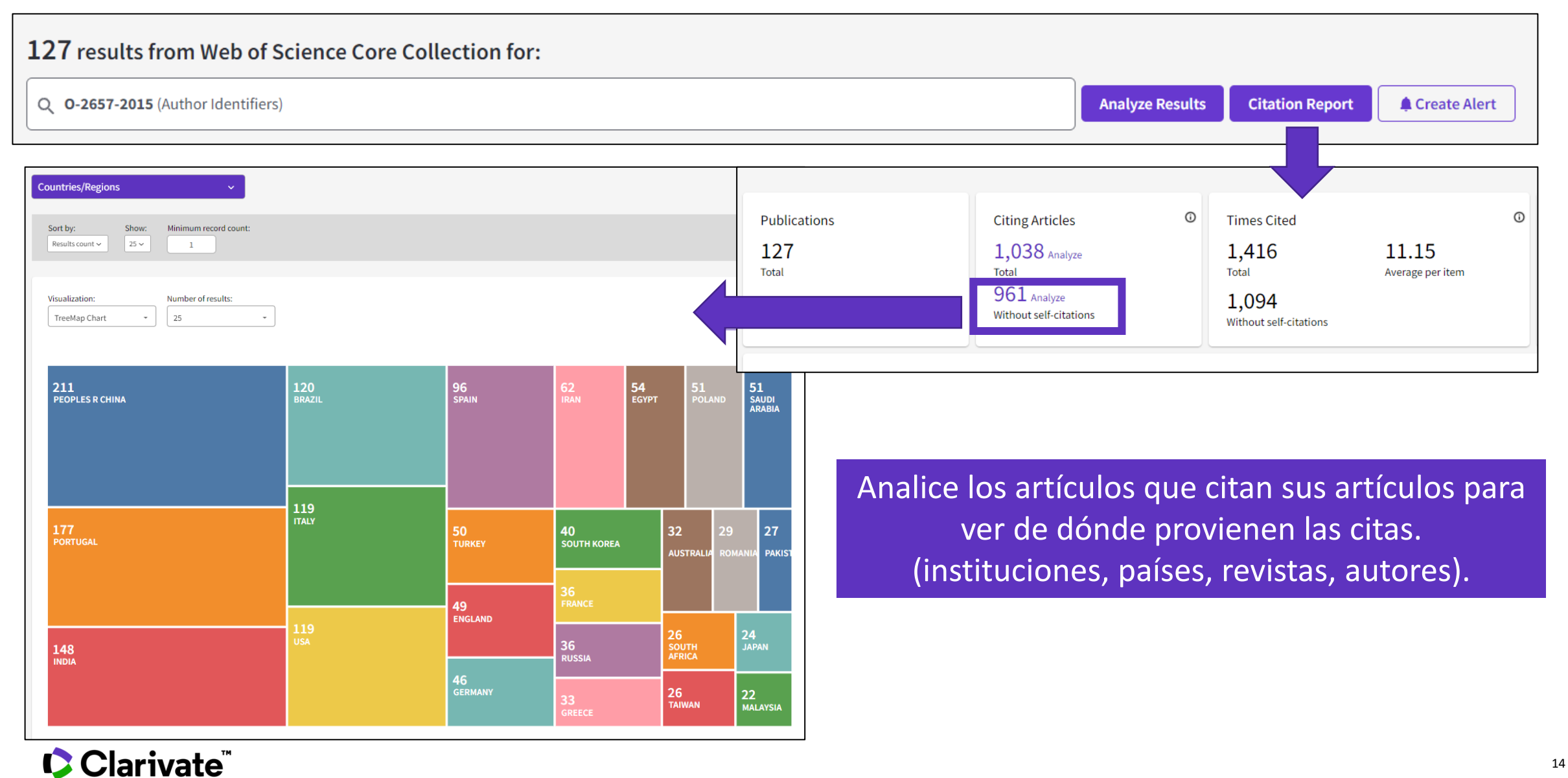

# **Explorar la red de citas de una publicación**

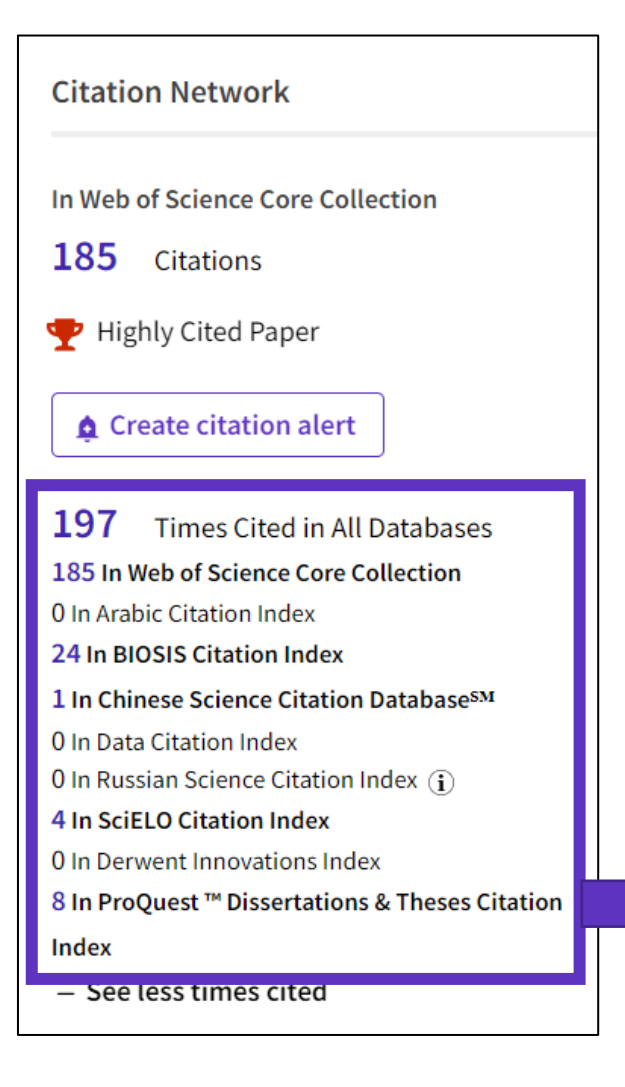

### **C** Clarivate

• Dentro de la sección Red de citas de un documento, también puede encontrar las citas provenientes de otras bases de datos que no sean la Colección principal.

- Haga clic en "Ver más veces citadas" para ampliar los datos.
- "Veces citado en todas las bases de datos" es muy a menudo inferior a la suma de las citas de cada base de datos porque los mismos documentos pueden ser indexados en varias bases de datos.
- Siempre que el número de citas aparezca en negrita, significa que tienes acceso a la base de datos indicada dentro de tu suscripción institucional. Puede ver los elementos citados haciendo clic en el enlace.

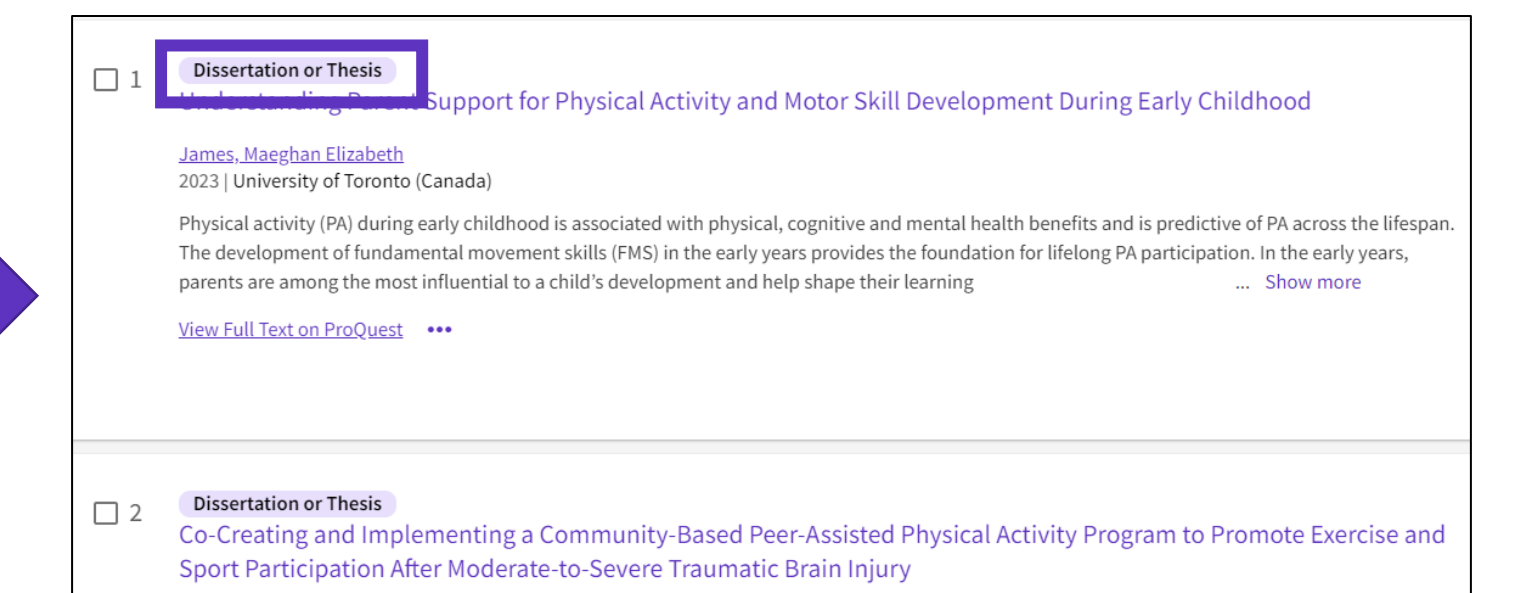

# **Pregunta frecuente - ¿Cómo puedo excluir las auto-citas?**

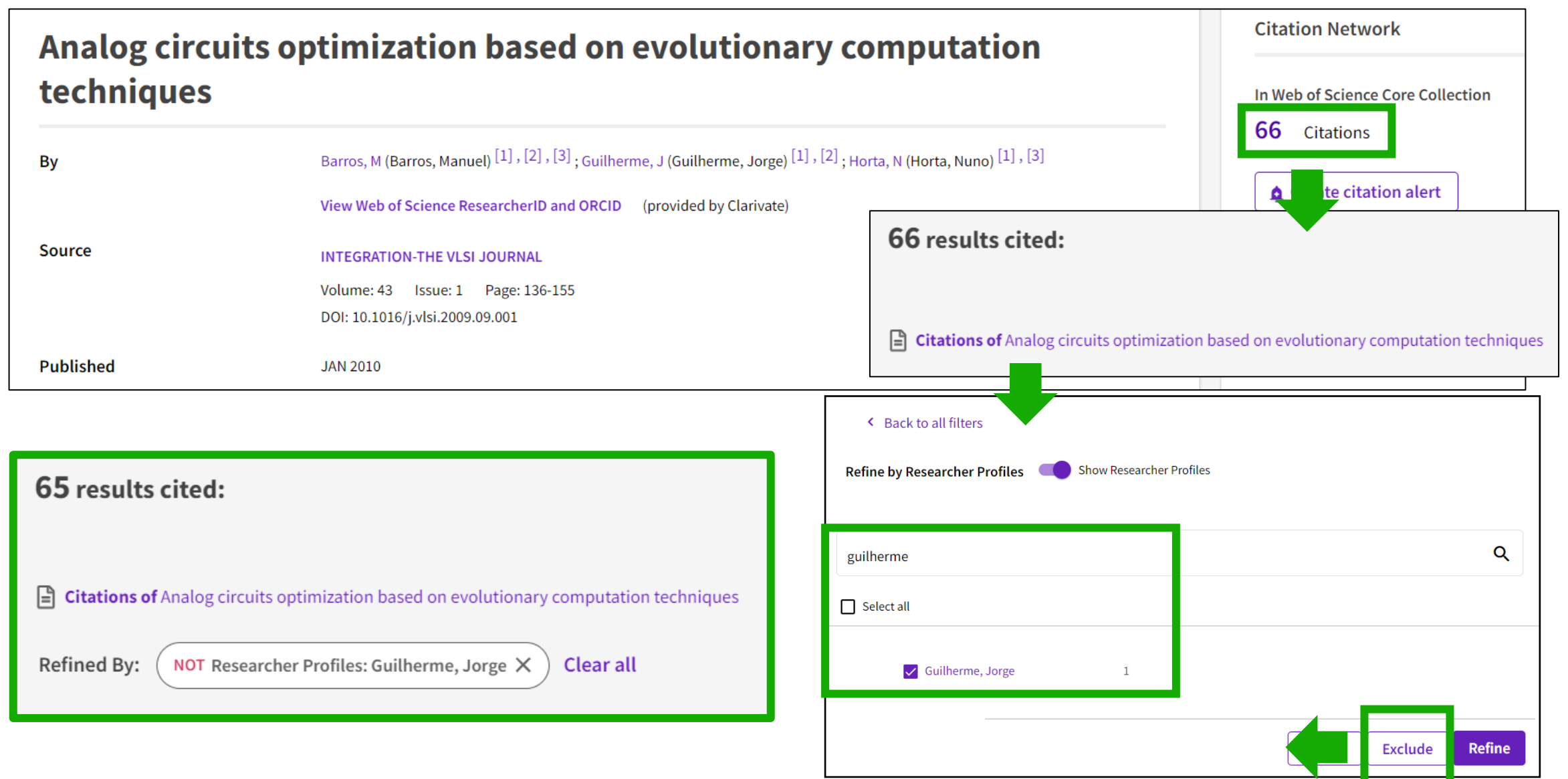

### CClarivate

# **Explorar las citas de todas las bases de datos a las que tenga acceso**

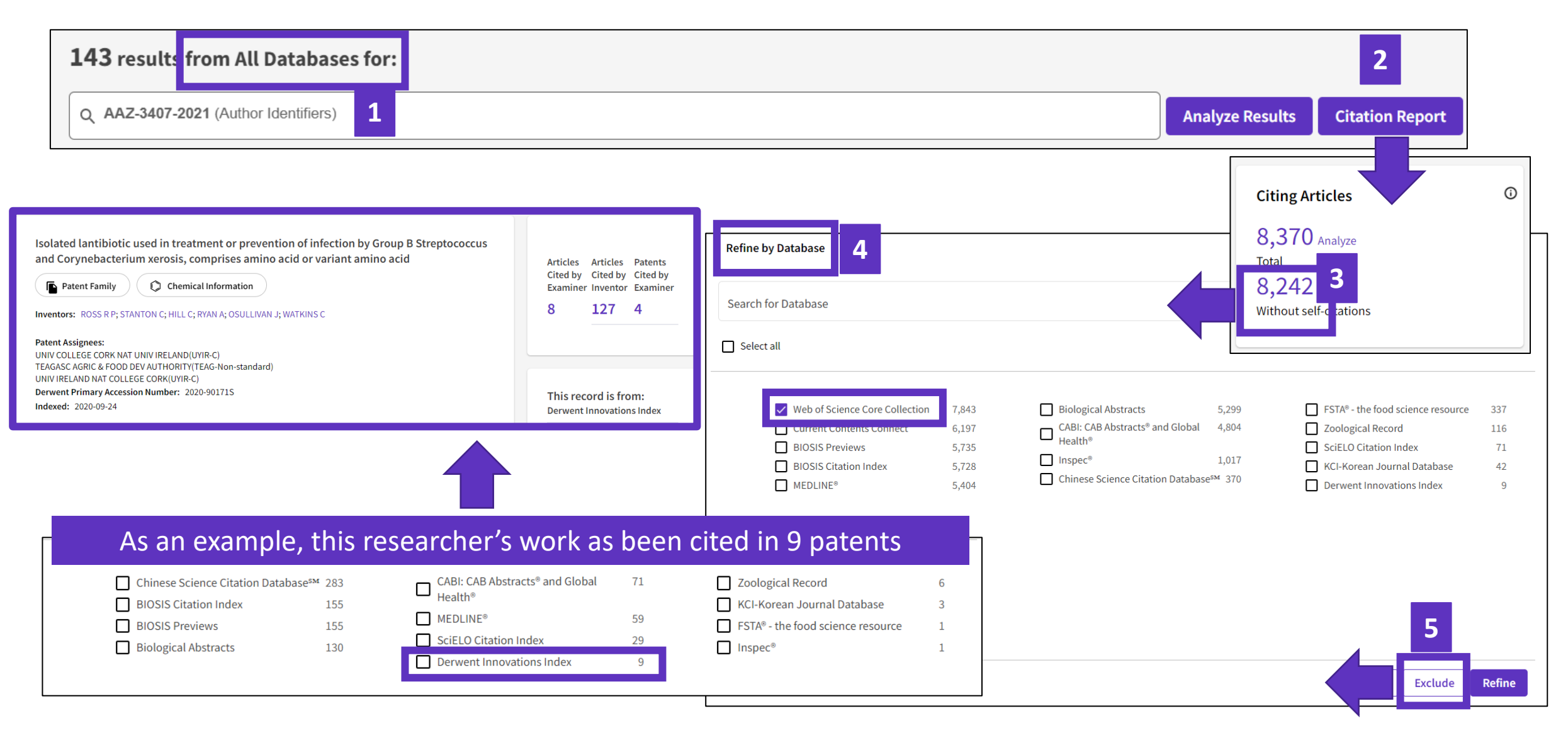

### CClarivate

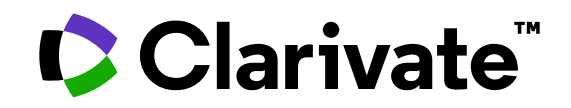

Para cualquier pregunta relacionada con el funcionamiento de las herramientas, por favor contacte con los servicios de su biblioteca o bien con [WoSG.support@clarivate.com](mailto:WoSG.support@clarivate.com)

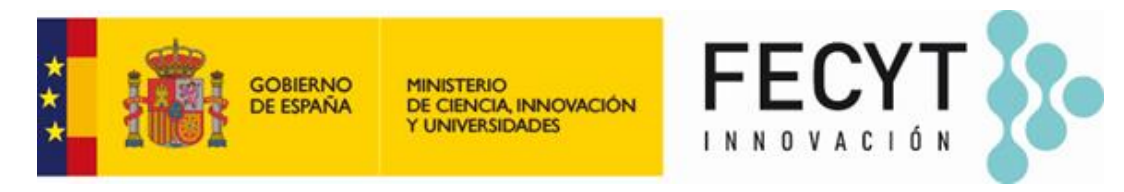

Para cualquier pregunta relacionada con la formación o el acceso a las herramientas, por favor contacte con [recursoscientificos@fecyt.es](mailto:recursoscientificos@fecyt.es)

© 2022 Clarivate. All rights reserved. Republication or redistribution of Clarivate content, including by framing or similar means, is prohibited without the prior written consent of Clarivate. Clarivate and its logo, as well as all other trademarks used herein are trademarks of their respective owners and used under license.

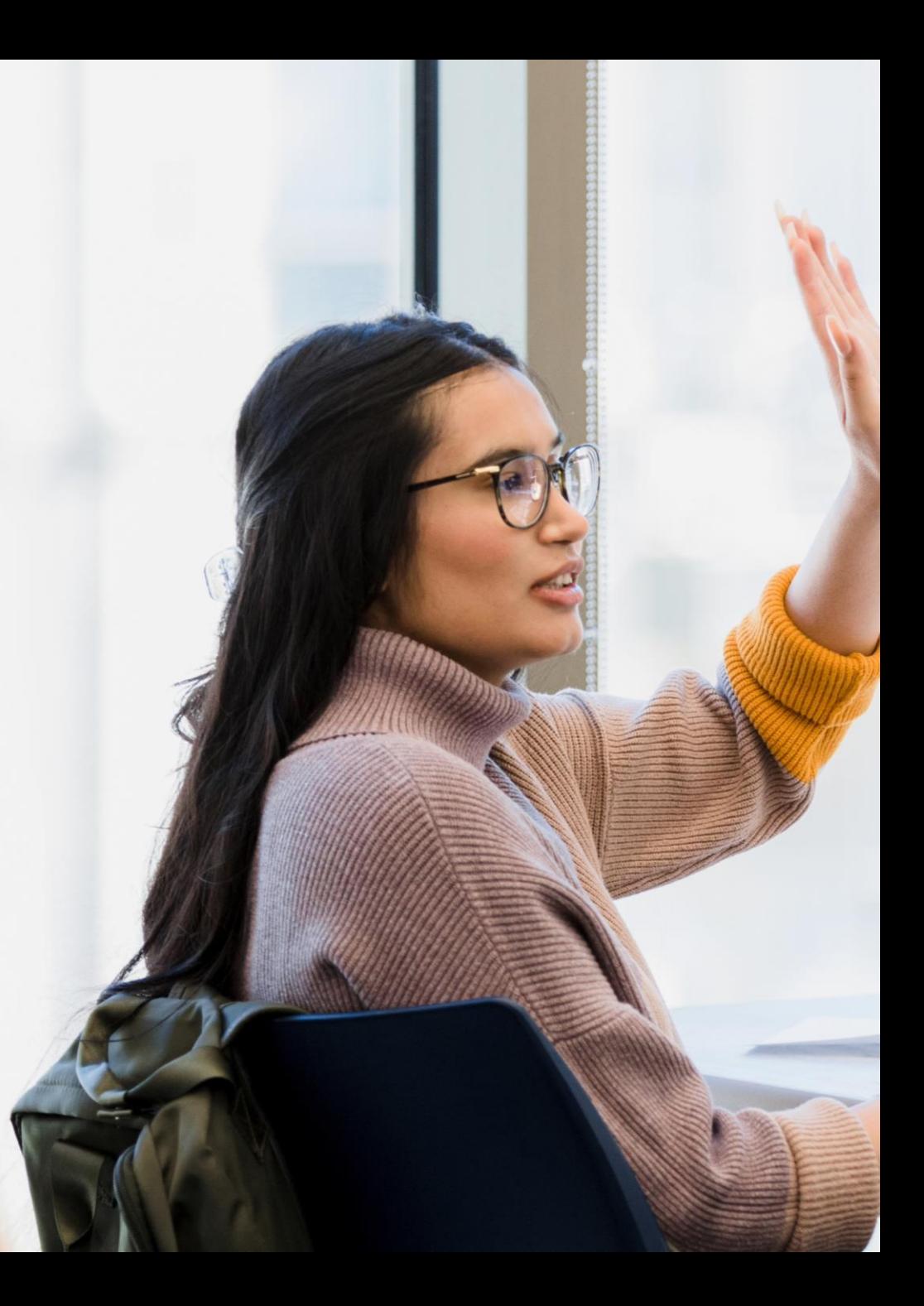